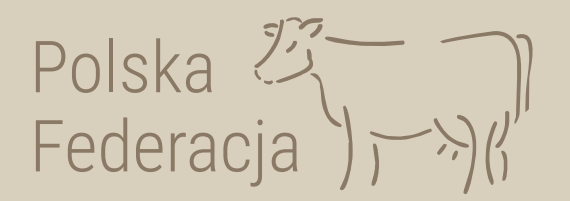

# **Jak złożyć w aplikacji IRZplus**

**-** *wniosek o przydzielenie puli numerów identyfikacyjnych (WPPNSI)*

## **-** *wniosek o zezwolenie na zastąpienie środka identyfikacji (WZZSI) –* dawniej wniosek o przydzielenie numerów duplikatów

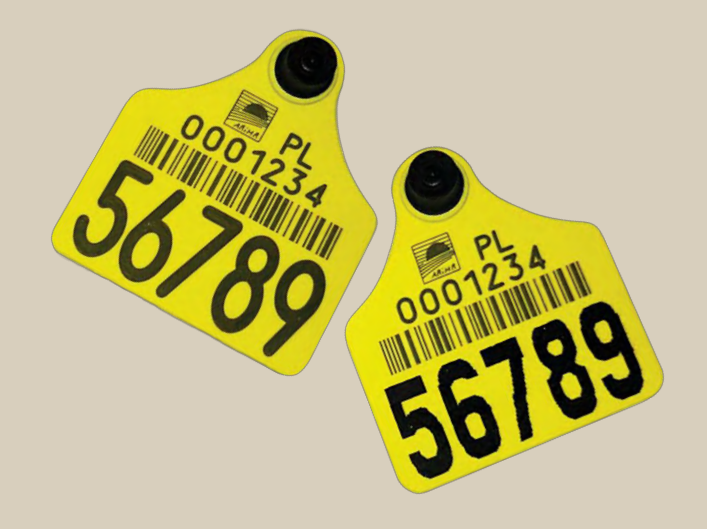

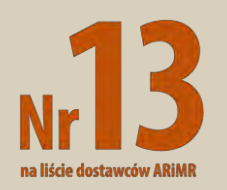

Wejdź na stronę [irz.arimr.gov.pl](https://irz.arimr.gov.pl/)i zaloguj się na swoje konto.

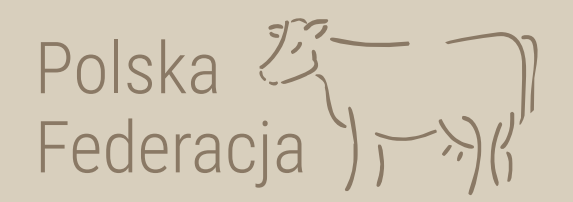

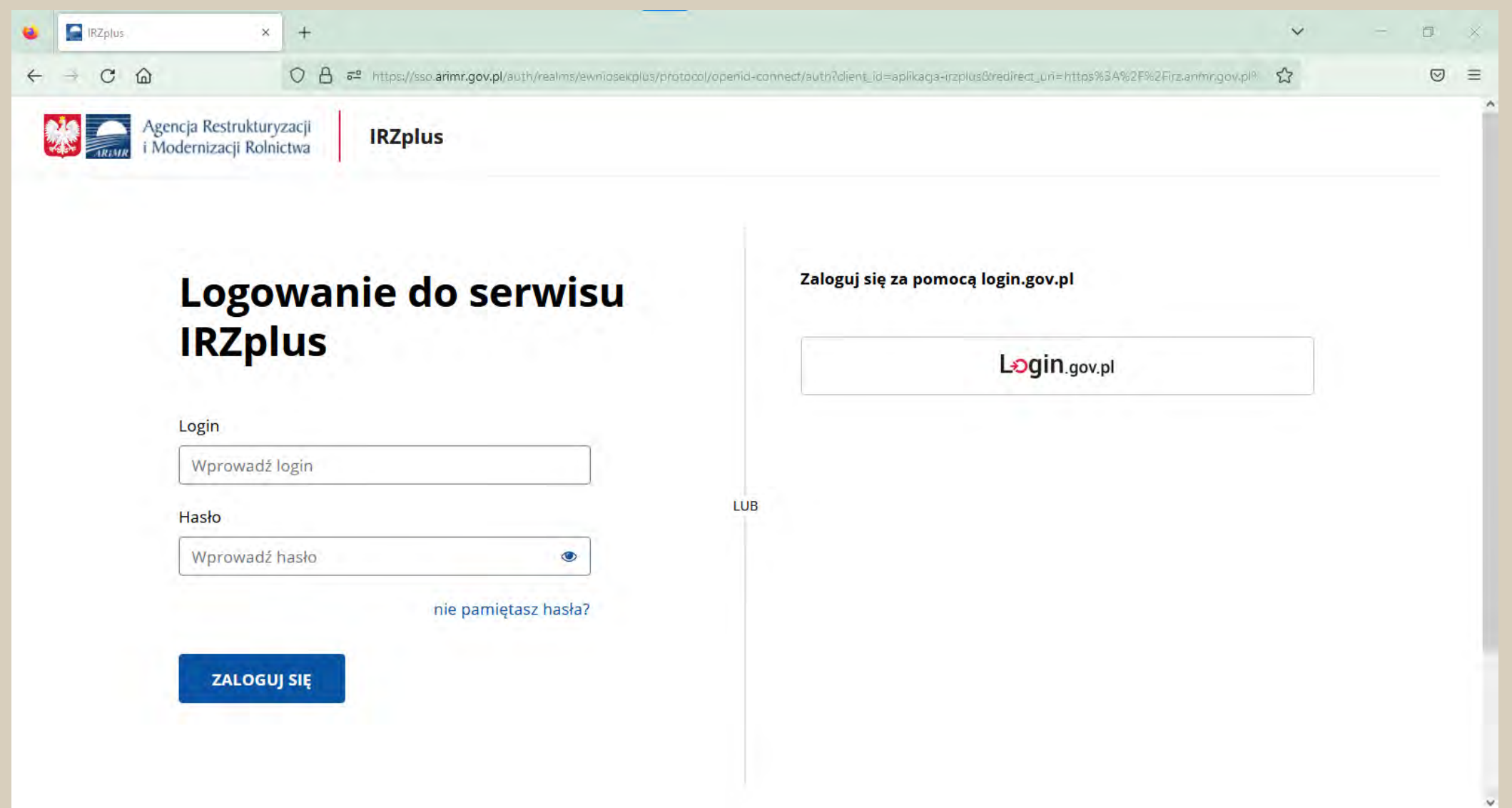

### Na stronie głównej, w prawym górnym rogu kliknij przycisk *Utwórz nowy dokument.*

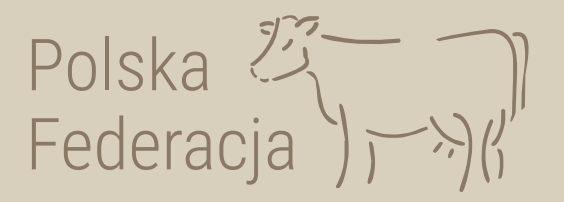

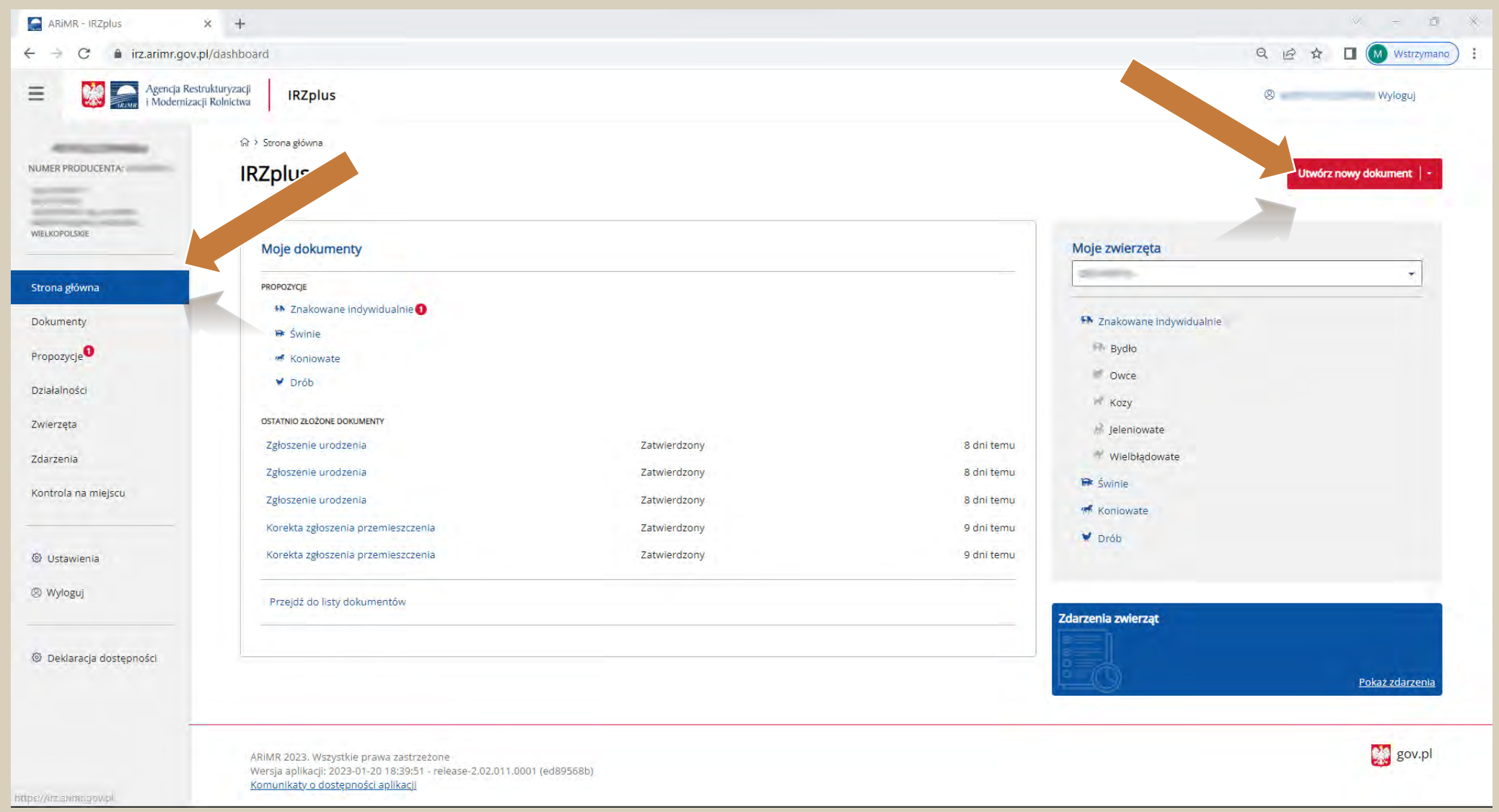

### Z listy dostępnych dokumentów wybierz odpowiedni formularz.

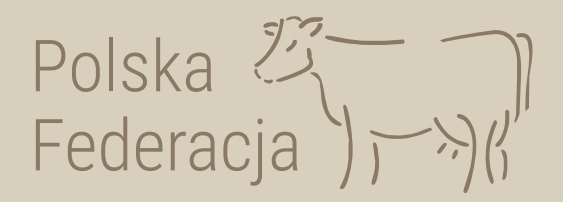

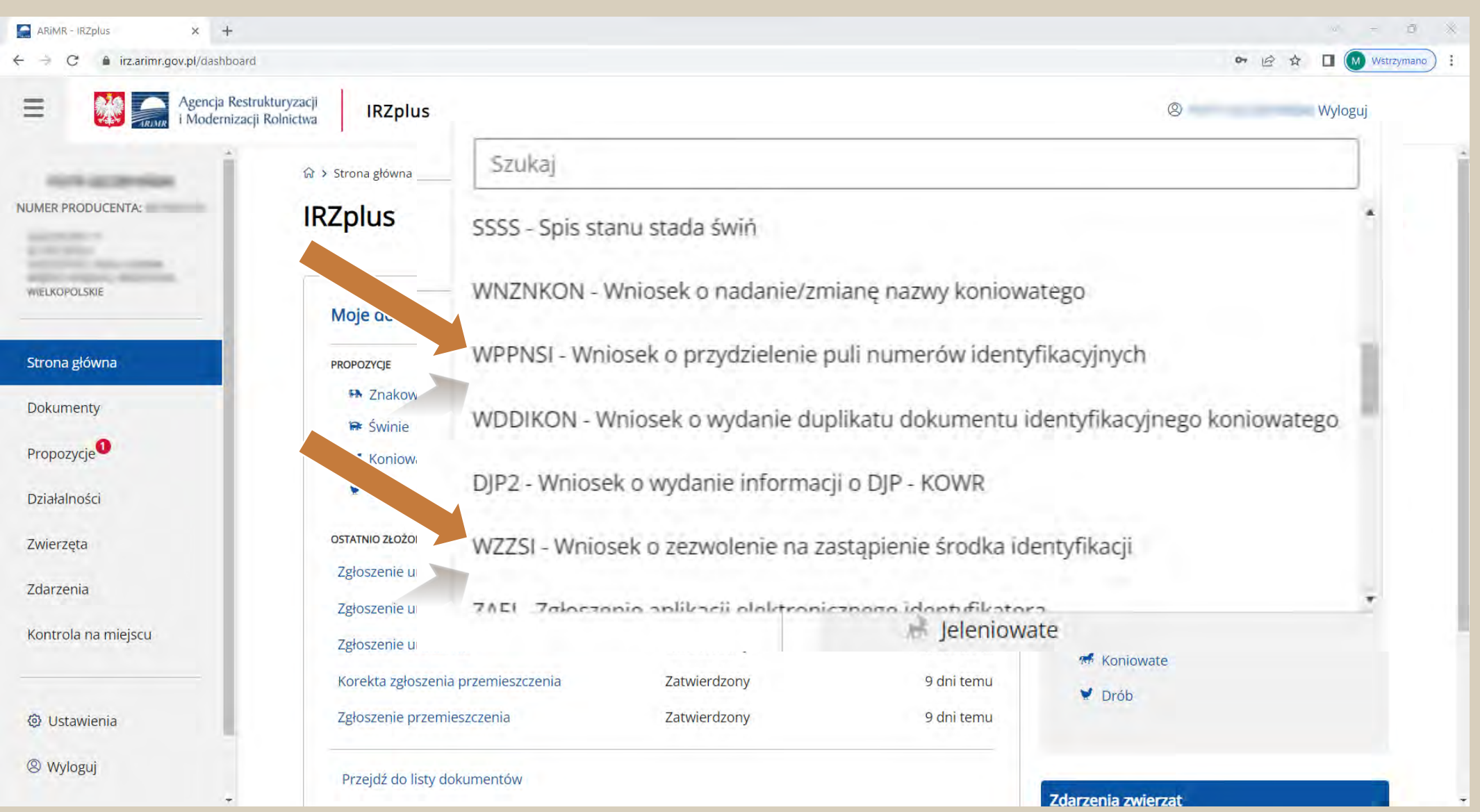

WPPNSI - wniosek o przydzielenie puli numerów identyfikacyjnych. Uzupełnij wymagane pola i wybierz sposób odbioru decyzji.

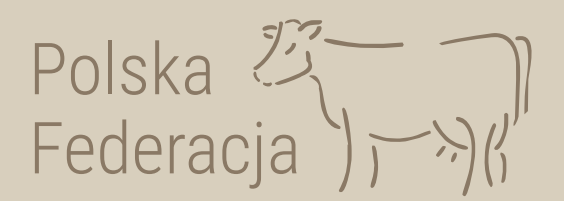

命 > Dokumenty > Dokument WPPNSI

< Wyjdź

Wniosek o przydzielenie puli numerów identyfikacyjnych o

#### Podstawowe informacje o wniosku

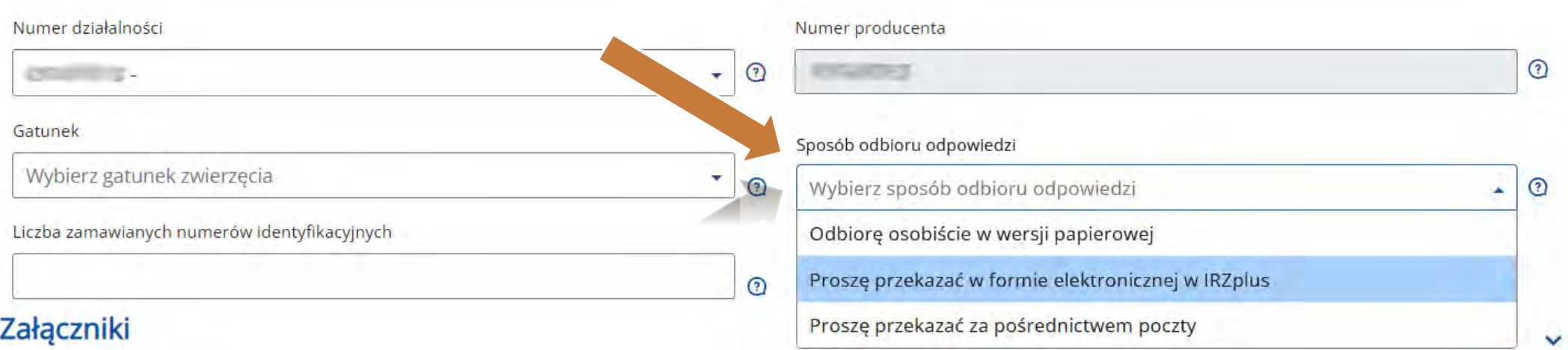

#### Weryfikuj dokument

WZZSI - wniosek o zezwolenie na zastąpienie środka identyfikacji. Uzupełnij wymagane pola i wybierz sposób odbioru decyzji.

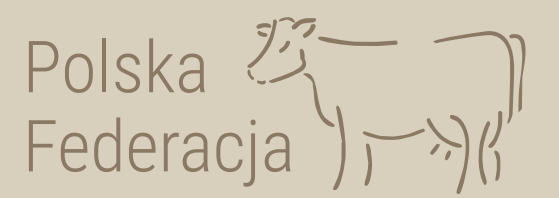

#### < Wyjdź

Wniosek o zezwolenie na zastąpienie środka identyfikacji

#### Podstawowe informacje o wniosku

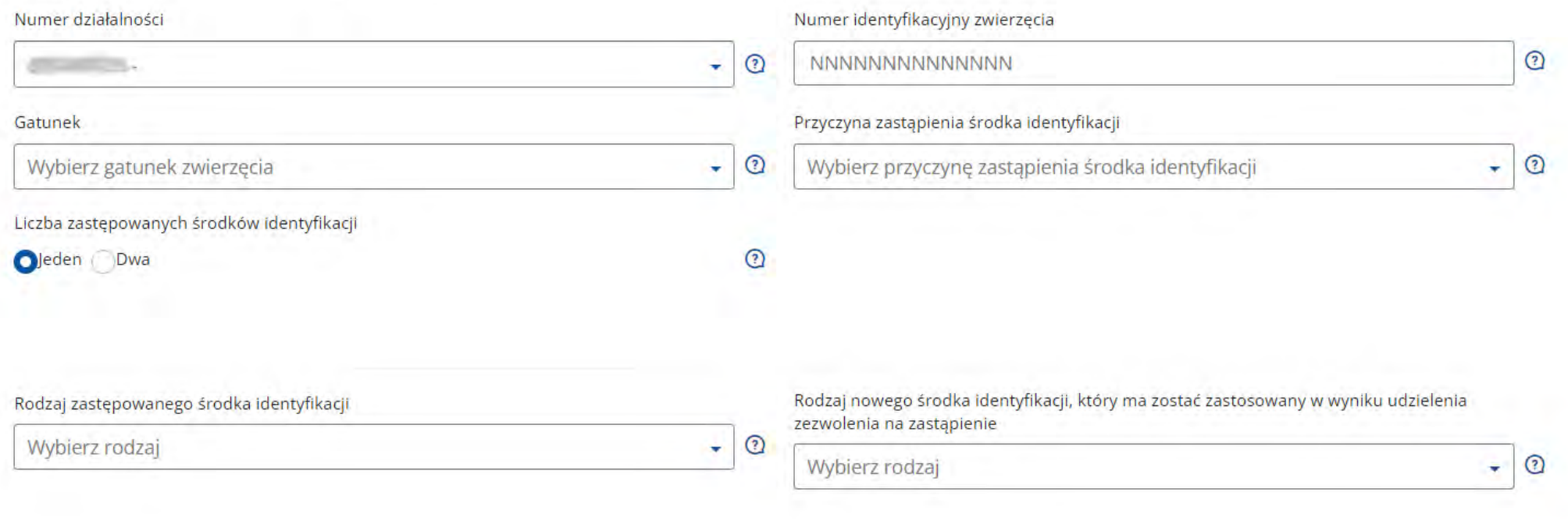

### Po wypełnieniu obowiązkowych pól zweryfikuj dokument klikając przycisk Weryfikuj dokument.

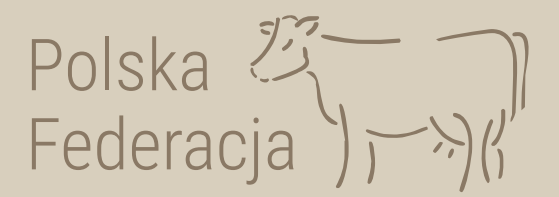

命 > Dokumenty > Dokument WPPNSI

< Wyjdź

Wniosek o przydzielenie puli numerów identyfikacyjnych o

#### Podstawowe informacje o wniosku

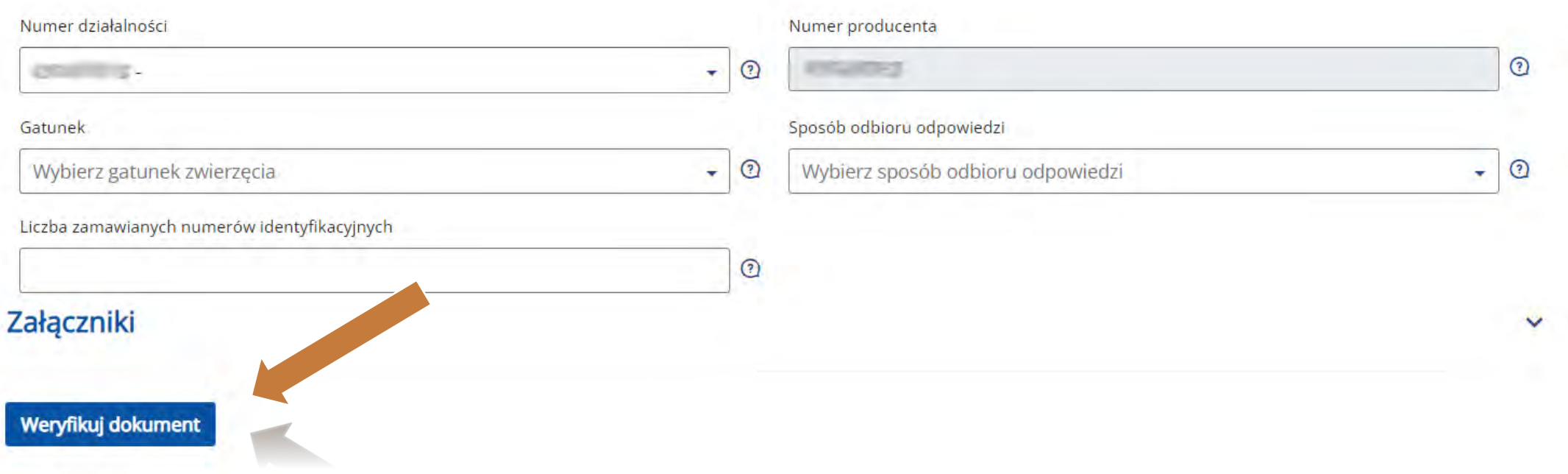

Polska 23<br>Federacja ) | ※) ( Jeżeli system nie wskaże błędów, wybierz komórkę organizacyjną i wprowadź dokument do systemu klikając przycisku *Wprowadź dokument*

Wniosek o przydzielenie puli numerów identyfikacyjnych ®

#### Wybór komórki organizacyjnej ARIMR

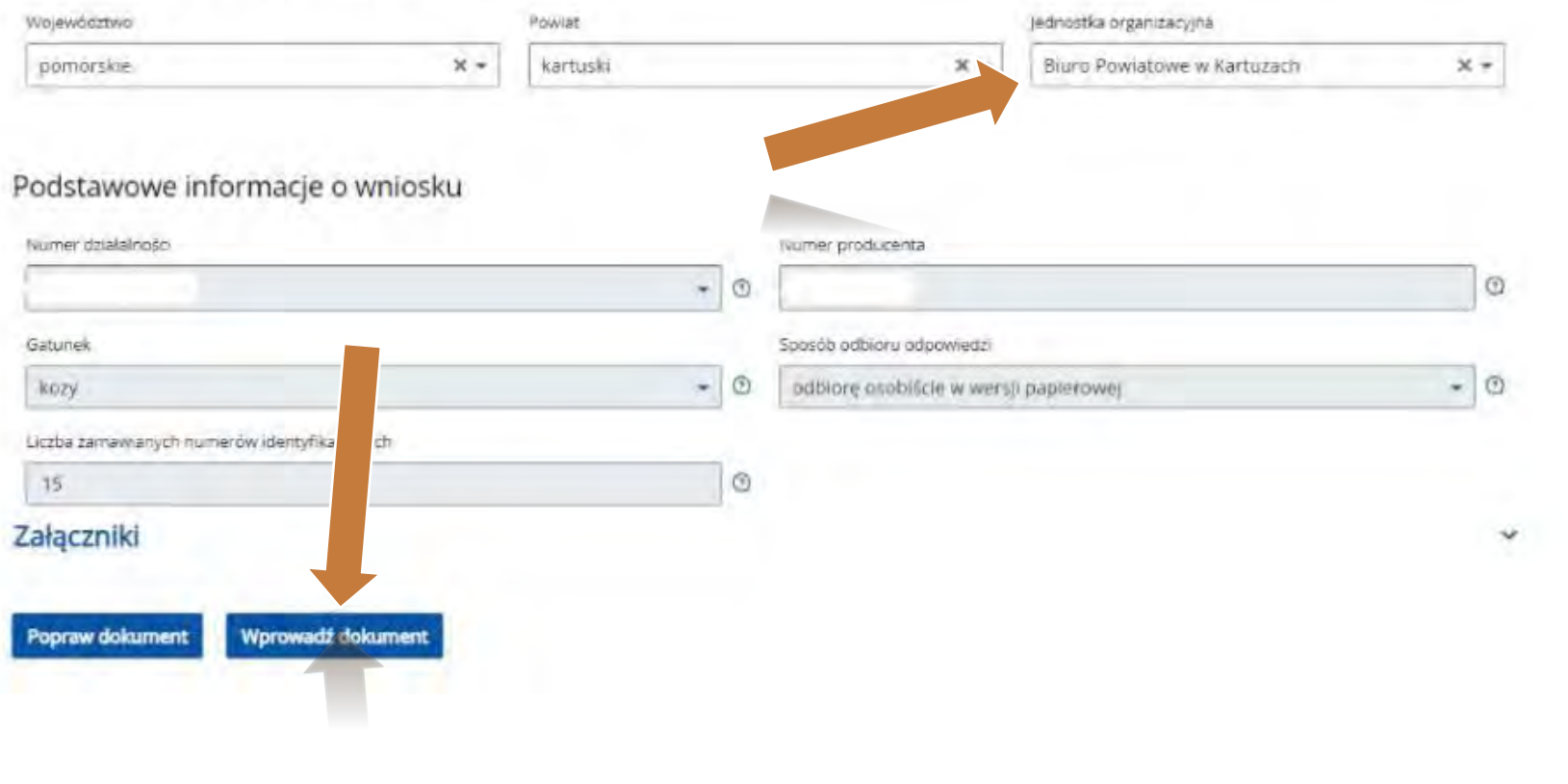

Po wprowadzeniu, jeśli nie zostaną wskazane błędy oznaczać to będzie, że dokument został pomyślnie złożony.

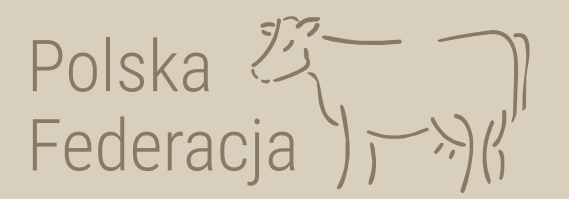

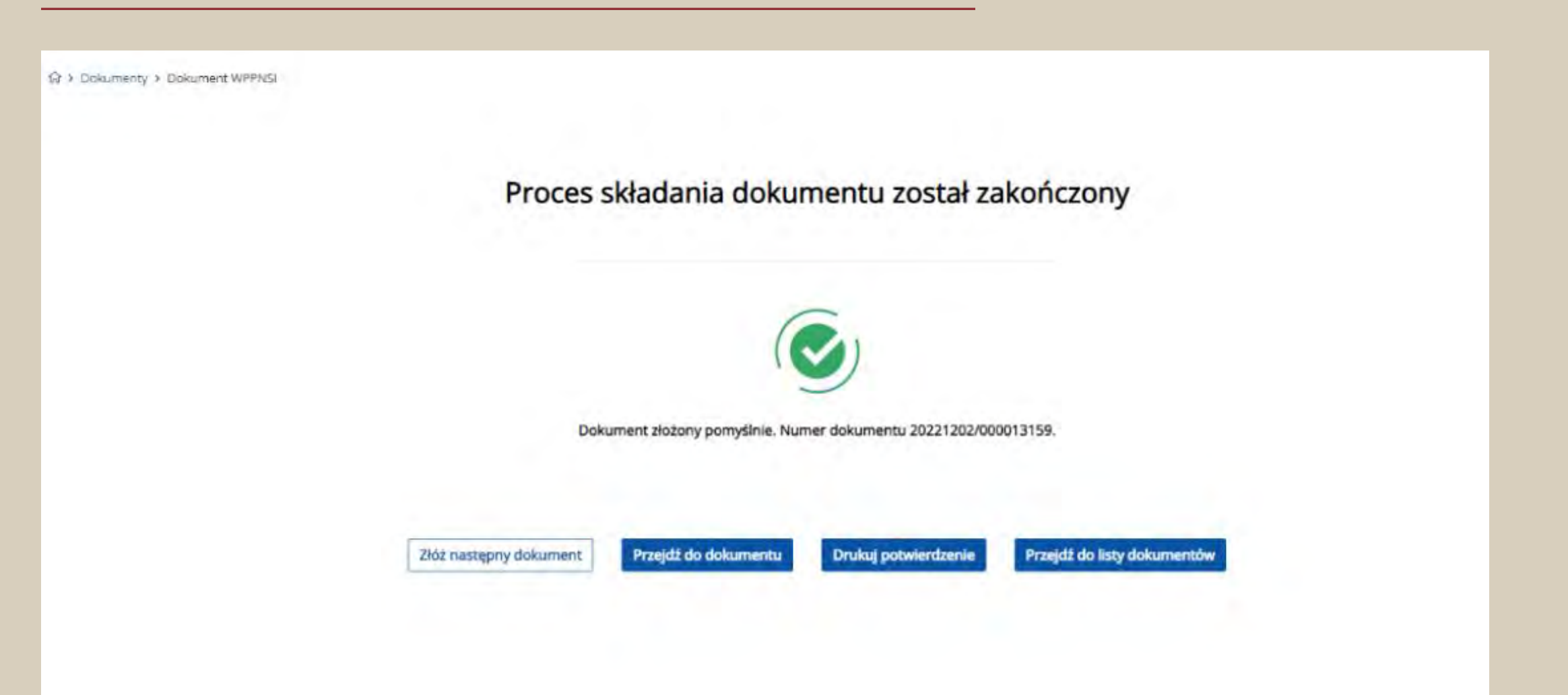

Dokument złożony w aplikacji IRZplus może zawierać błędy weryfikowane w systemie ARiMR, dlatego należy śledzić jego stan w zakładce *Dokumenty*

Polska <br>Federacja

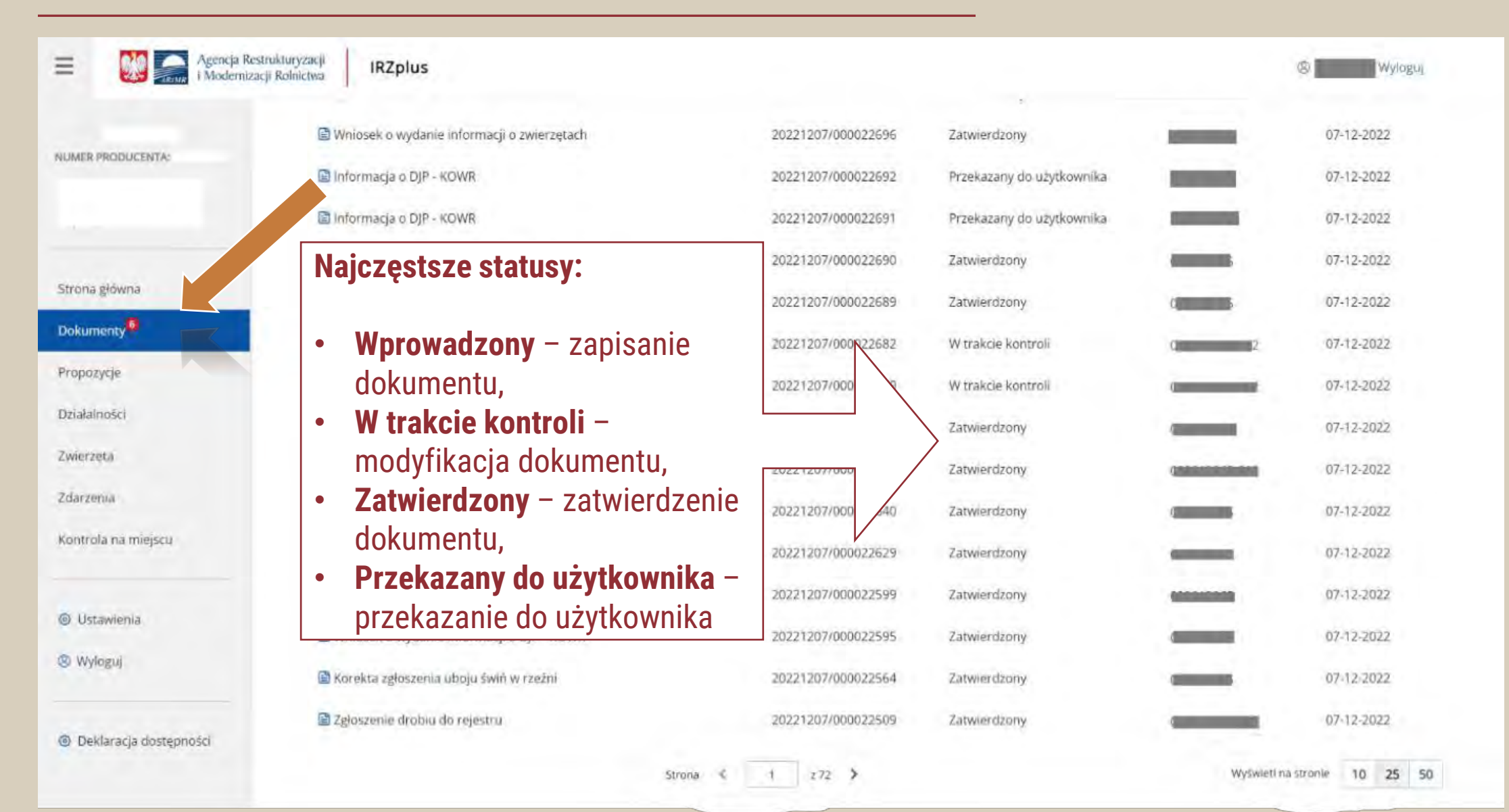

#### Polska 25<br>Federacja ) | >>) ( Jeżeli dokument przyjmie status zatwierdzony to oczekuj odpowiedzi na wniosek (dostarczony w sposób wybrany podczas składania dokumentu). M ≥ dokumenty Dokumenty **Utworz nowy dokument** Data przyjęcia dokumentu od Wybierz typ dokumentu Numer dokumentu. Status dokumentu Data przyjęcia dokumentu do Wybierz status dokumentu -箇 茴 Wprowadź numer dokume **DD-MM-RRRR DD-MM-RRRR** Typ dokumentu Typ dokumentu Numer dokumentu Status dokumentu Numer assistando Data przyjęcia ... Odpowiedź na wniosek o zezwolenie na zastąpienie środka identyfikacji Przekazany do użytkownika 10-01-2023 1002 Whiosek o zezwolenie na zastąpienie środl lentyfikacji Zatwierdzony - decyzja pozytywna 10-01-2023 -02 Writiosek o zezwolenie na zastąpienie środ dentyfikacji Anulowany 10-01-2023 GRANISERRASA Jeśli wybrałeś elektroniczną wersję *Odpowiedzi na wniosek…,* pobierz dokument

w formie pdf *–* kliknij w wybraną *Odpowiedź*

### Pobieranie *Odpowiedzi na wniosek w* pdf Na dole strony rozwiń zakładkę *Załączniki,*  klikając w ikonę  $\underline{\mathbf{v}}$  pobierz i zapisz plik na swoim komputerze

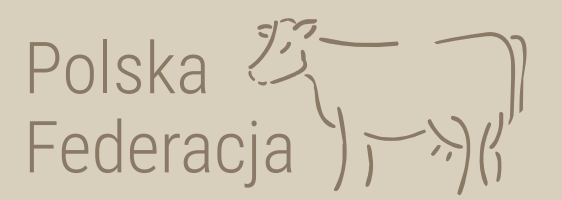

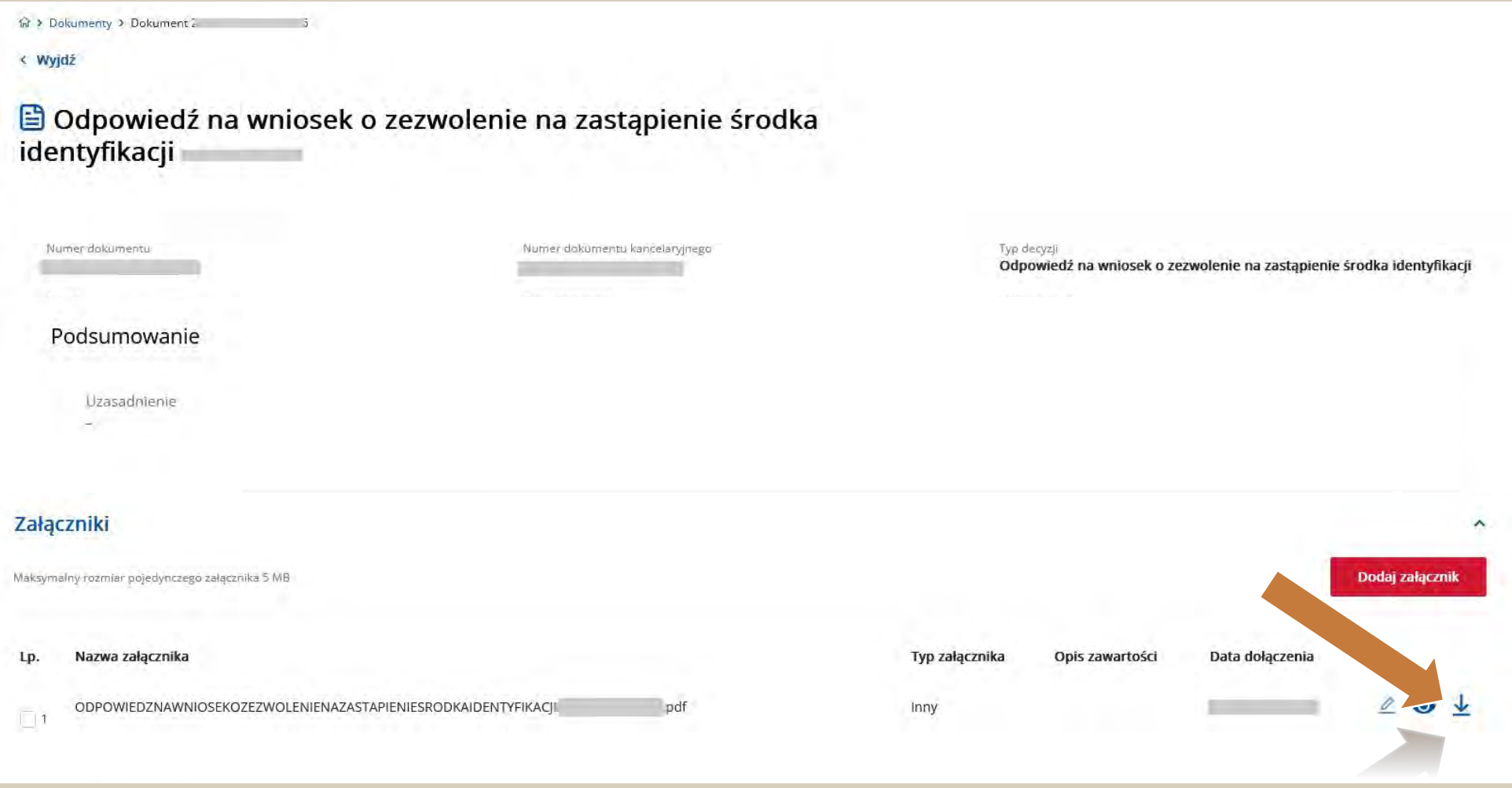

Po pobraniu *Odpowiedzi na wniosek* możesz przystąpić do zamawiania kolczyków u Dostawcy

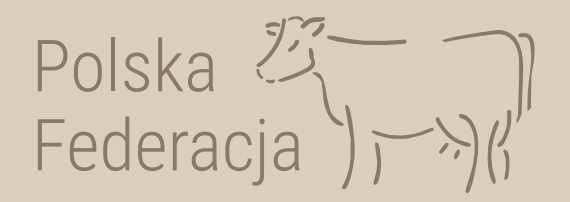

# **Zanim przystąpisz do zamawiania kolczyków u dostawcy upewnij się, że w aplikacji IRZplus masz wyrażoną zgodę dla dostawcy kolczyków** *na dostęp do pobierania elektronicznych danych z odpowiedzi na wniosek o przydzielenie puli numerów identyfikacyjnych i wniosek o zezwolenie na zastąpienie środka identyfikacji.* **Sprawdź jak to zrobić!**

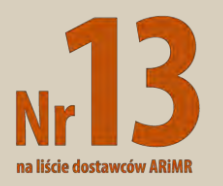

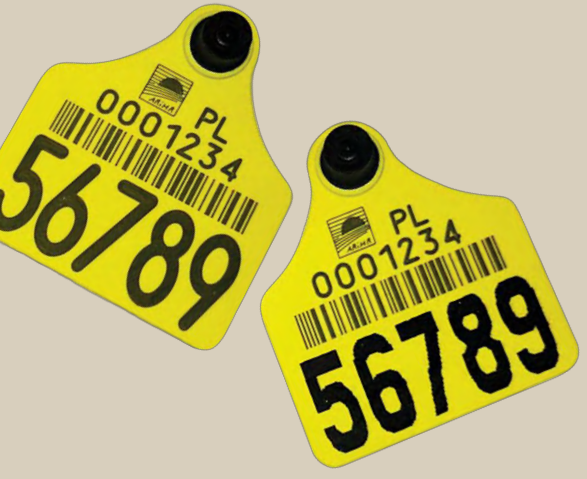

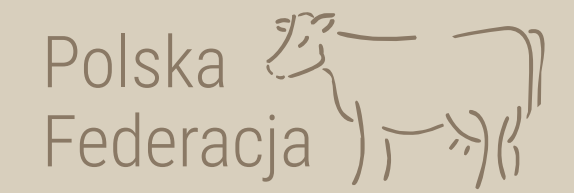

### Wejdź na stronę *[irz.arimr.gov.pl](https://irz.arimr.gov.pl/)* i zaloguj się na swoje konto

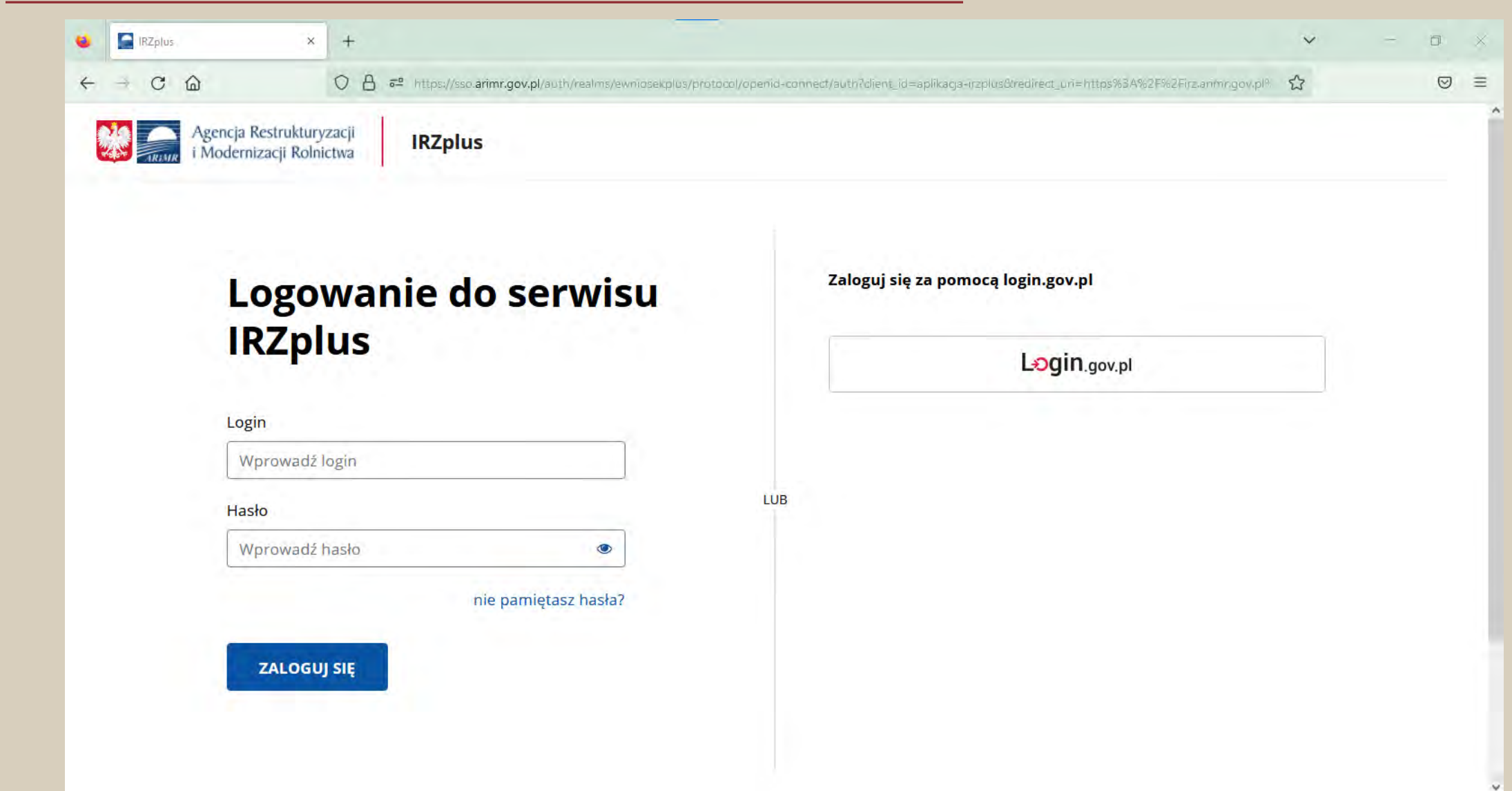

### Po zalogowaniu w lewym, bocznym menu wybierz zakładkę *Ustawienia*

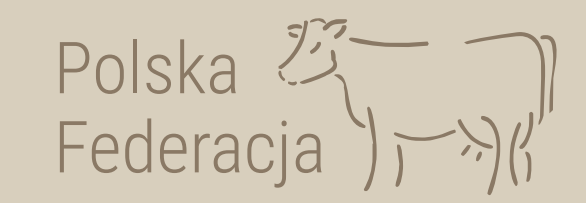

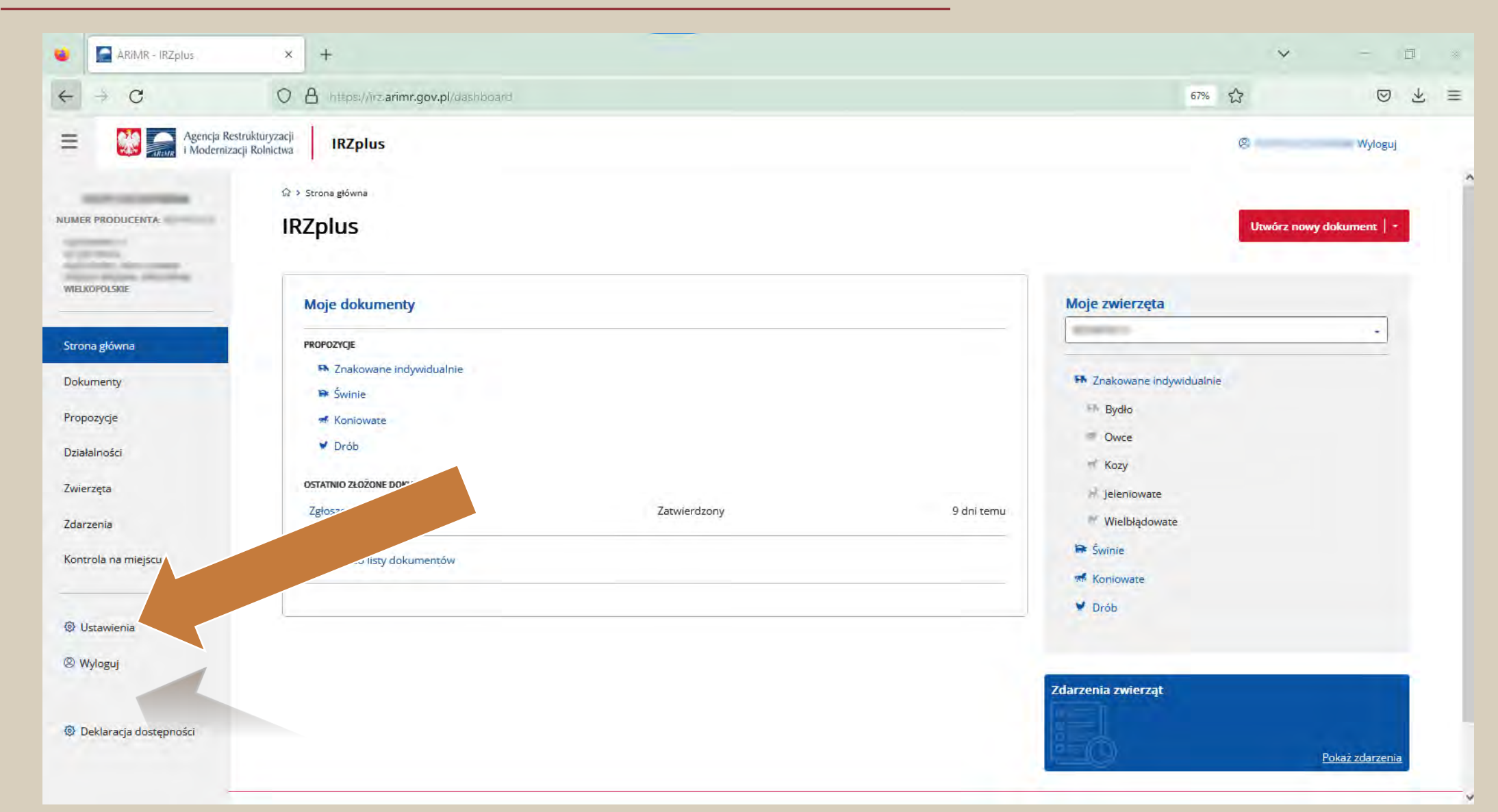

### Następnie, po prawej stronie wybierz zakładkę *Rejestr zgód dla dostawców*

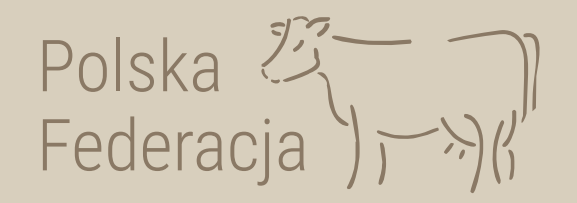

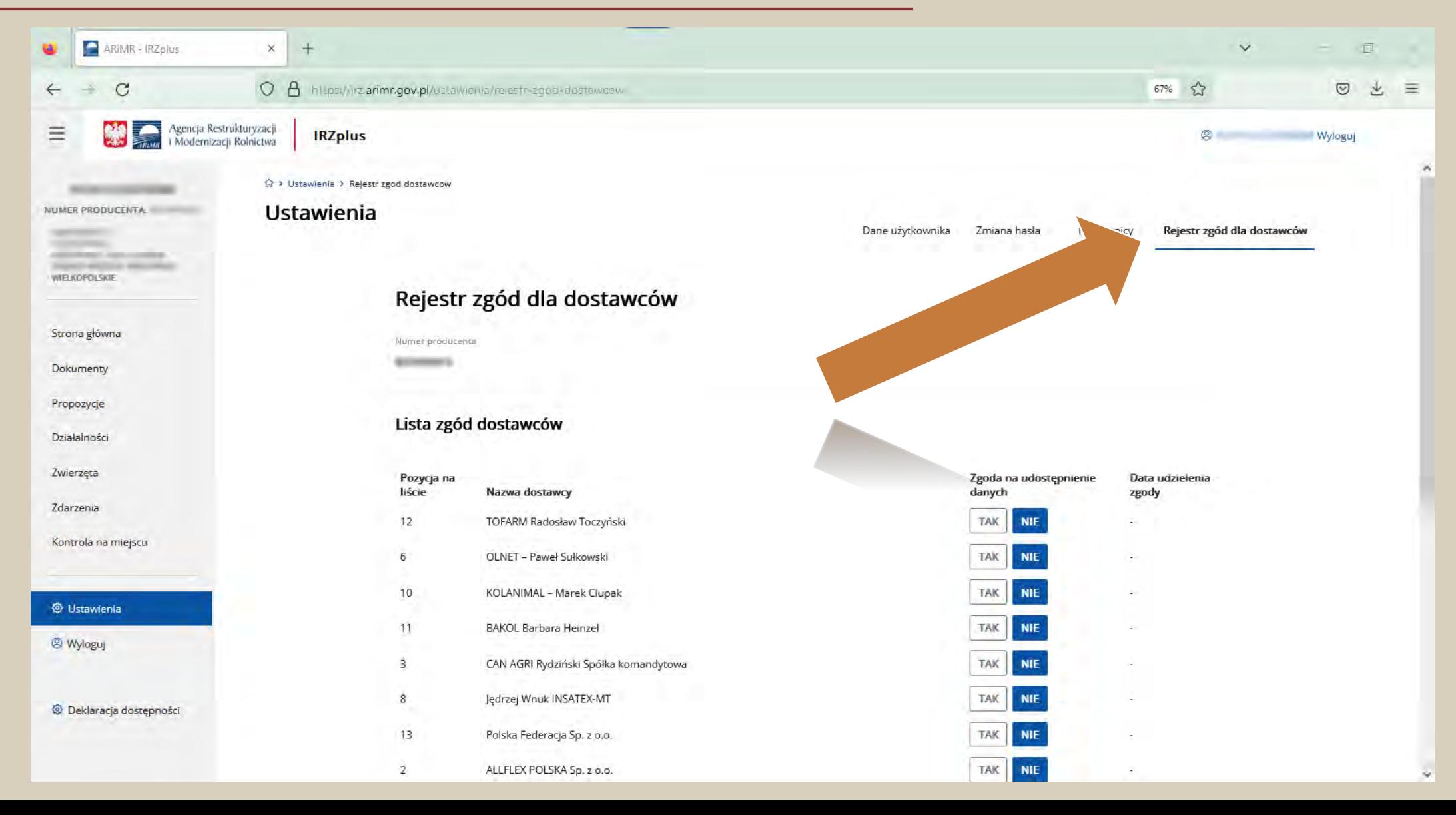

### Z listy dostawców wybierz *nr 13 Polska Federacja sp. z o.o.*  i kliknij przycisk *TAK*

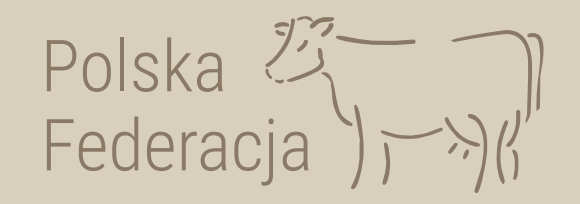

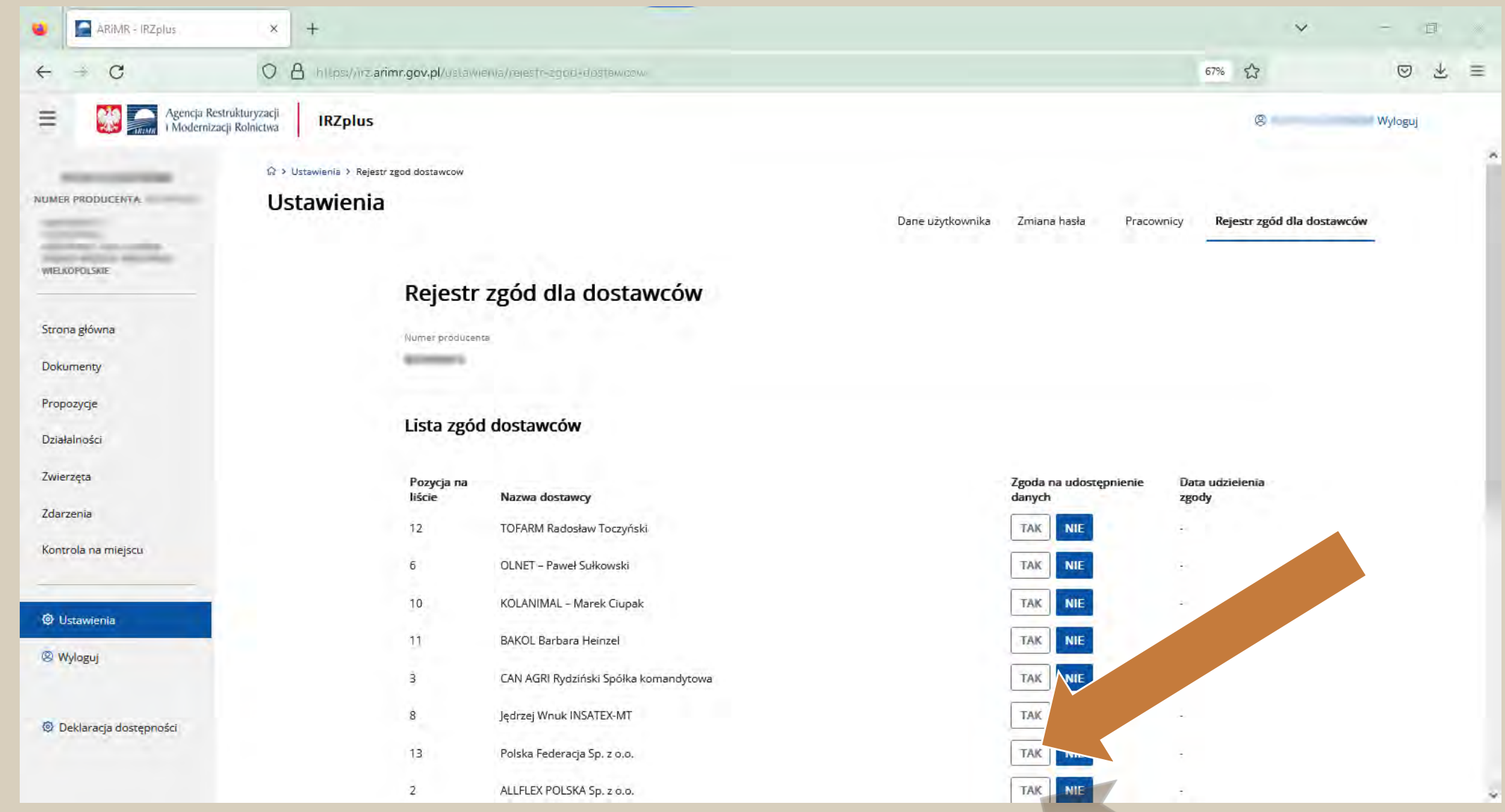

Następnie klikając przycisk *TAK* potwierdź udzielenie zgody dla dostawcy *Polska Federacja sp. z o.o*

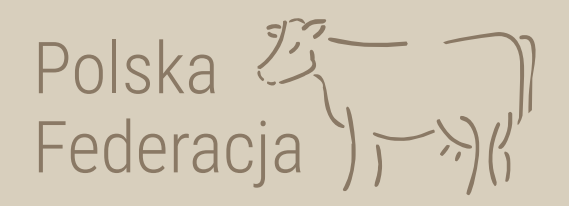

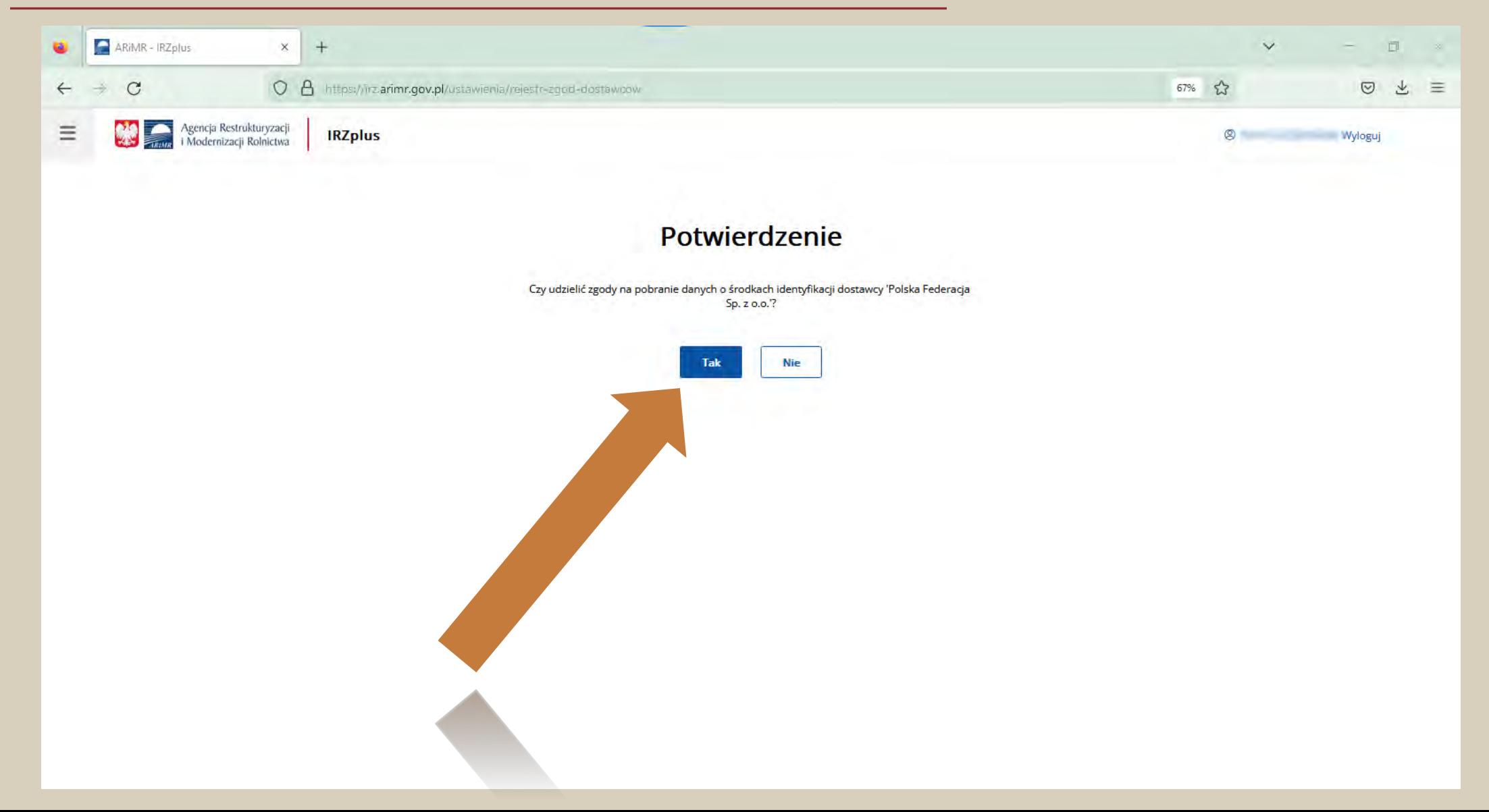

### Gotowe! Podświetlone pole *Tak oraz* widoczna data oznaczają prawidłowo udzieloną zgodę.

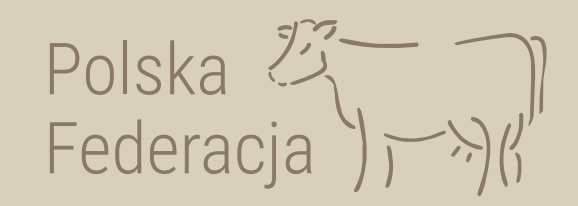

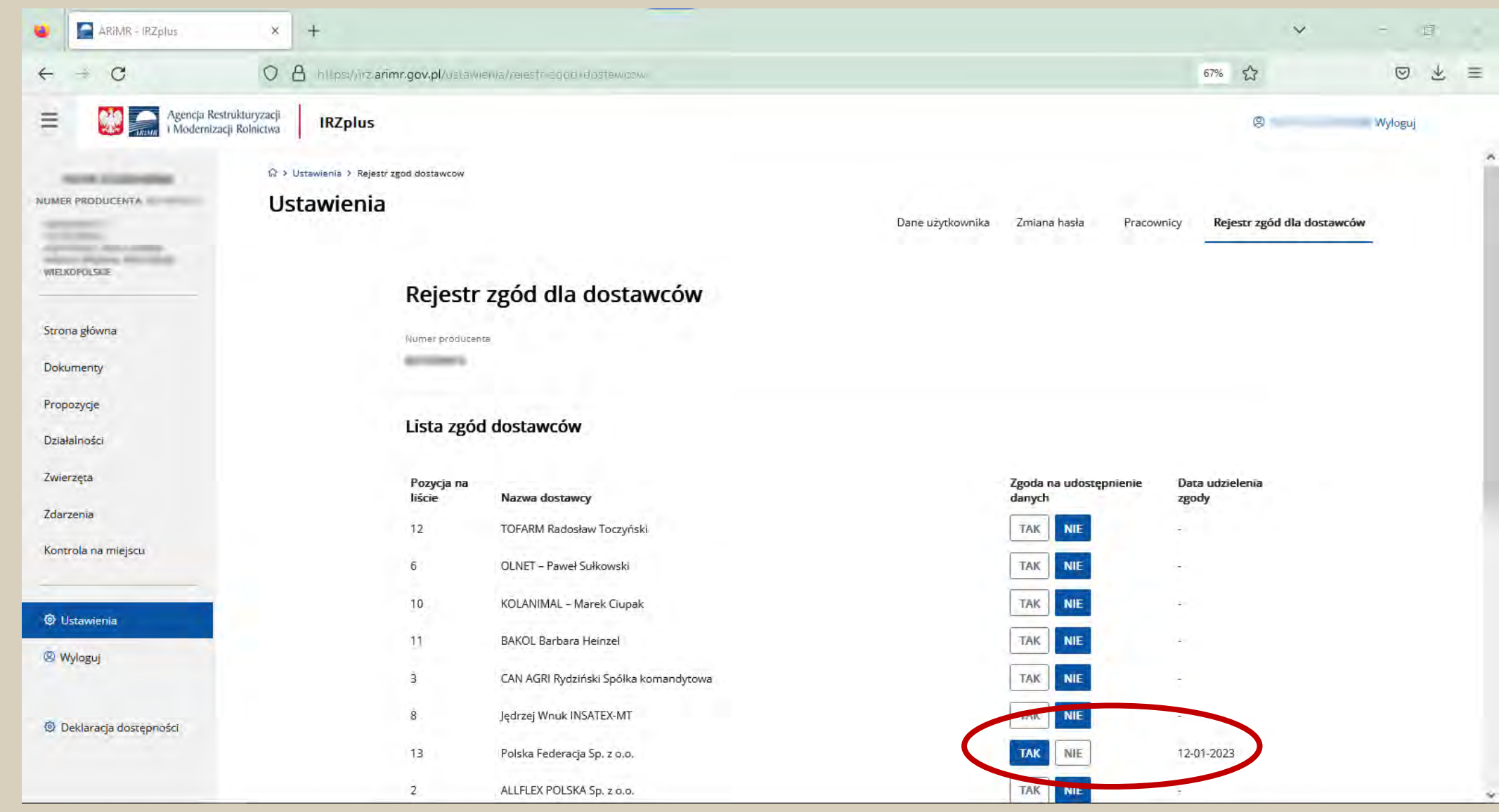

### Po otrzymaniu odpowiedzi na wniosek zamów kolczyki w dogodny dla siebie sposób:

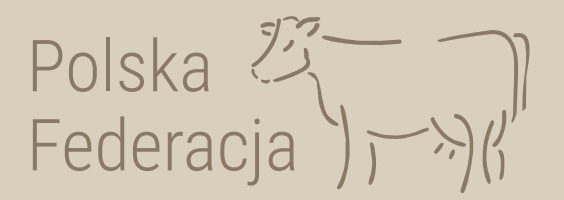

 $\sum_{n=1}$ Agencja Restrukturyzacji i Modernizacji Rolnictwa Bluro Powiatowe w Clechanowie ul. 17 Stycznia 60 Dr-400 Ciechanów

ODPOWIEDŹ NA WNIOSEK O ZEZWOLENIE NA ZASTĄPIENIE ŚRODKA **IDENTYFIKACJI DUPLIKATEM** 

Dane kancelaryjne dokumentu:

Numer dokumentu 20230116/000186922 0119-00000004647/23 Numer kancelarviny dokumentu:

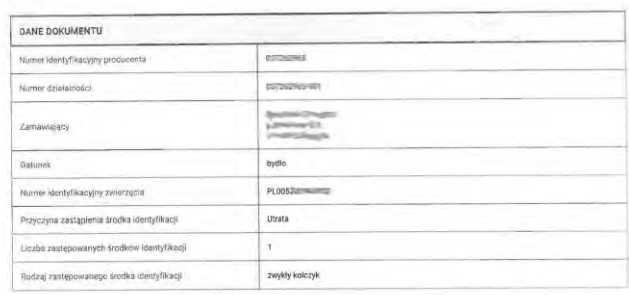

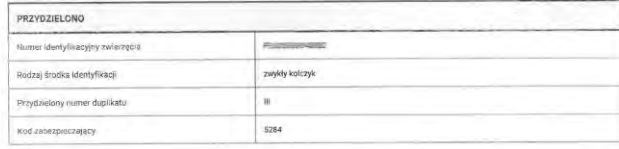

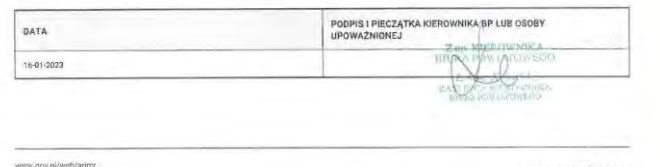

info@arimt.gov.pl<br>info@arimt.gov.pl

**UNOWOCZEŚNIAMY** dinictwo i obszary więjski

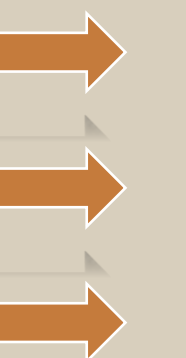

przez stronę polskafederacja.pl/zamow – wypełnij formularz

mailowo: kolczyki@polskafederacja.pl

telefonicznie: 515 189 906

tradycyjnie pocztą polską (obowiązuje tylko do 31 grudnia 2025 r.)

 $|ub|$ 

Polska Federacja Sp. z o.o. **Oddział Psary Małe** Psary Małe, ul. Nekielska 11G 62-300 Września

Polska Federacja sp. z o.o. ul. Żurawia 22 00-515 Warszawa

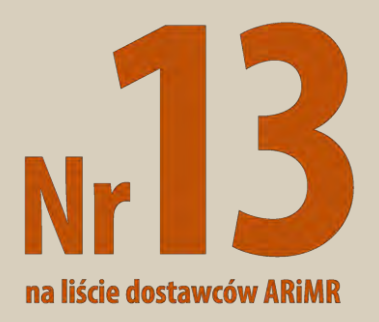

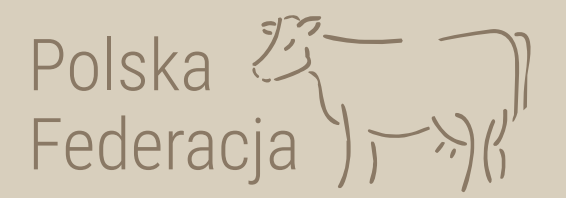

# **Teraz oczekuj na swoje kolczyki**

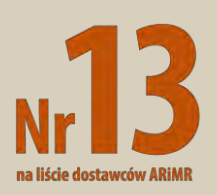

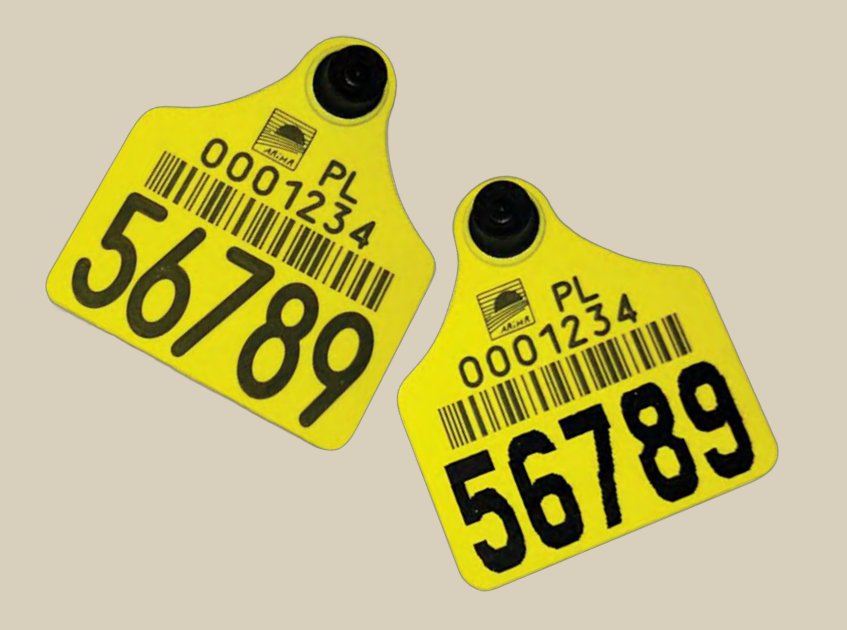